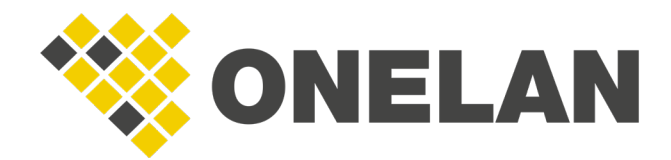

TECHNICAL DOCUMENT

# Samsung SSSP2 & 3 Setup Guide

This document is designed to act as a setup guide for Samsung SSSP2 & 3 players.

# Samsung SSSP2 & 3 Setup Guide

All rights reserved. No parts of this work may be reproduced in any form or by any means – graphic, electronic, or mechanical, including photocopying, recording, taping, or information storage or retrieval systems – without the written permission of the publisher.

Products that are referred to in this document may be either trademarks and/or registered trademarks of the respective owners. The publisher and the author make no claim to these trademarks.

While every precaution has been taken in the preparation of this document, the publisher and the author assume no responsibility for errors or omissions, or for damages resulting from the use of information contained in this document or from the use of programs and source code that may accompany it. In no event shall the publisher and the author be liable for any loss of profit or any other commercial damage caused or alleged to have been caused directly or indirectly by this document.

Updated: August 2019 Copyright © 2019. All rights reserved.

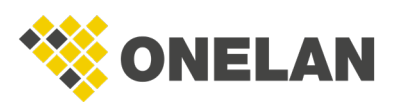

## **Contents**

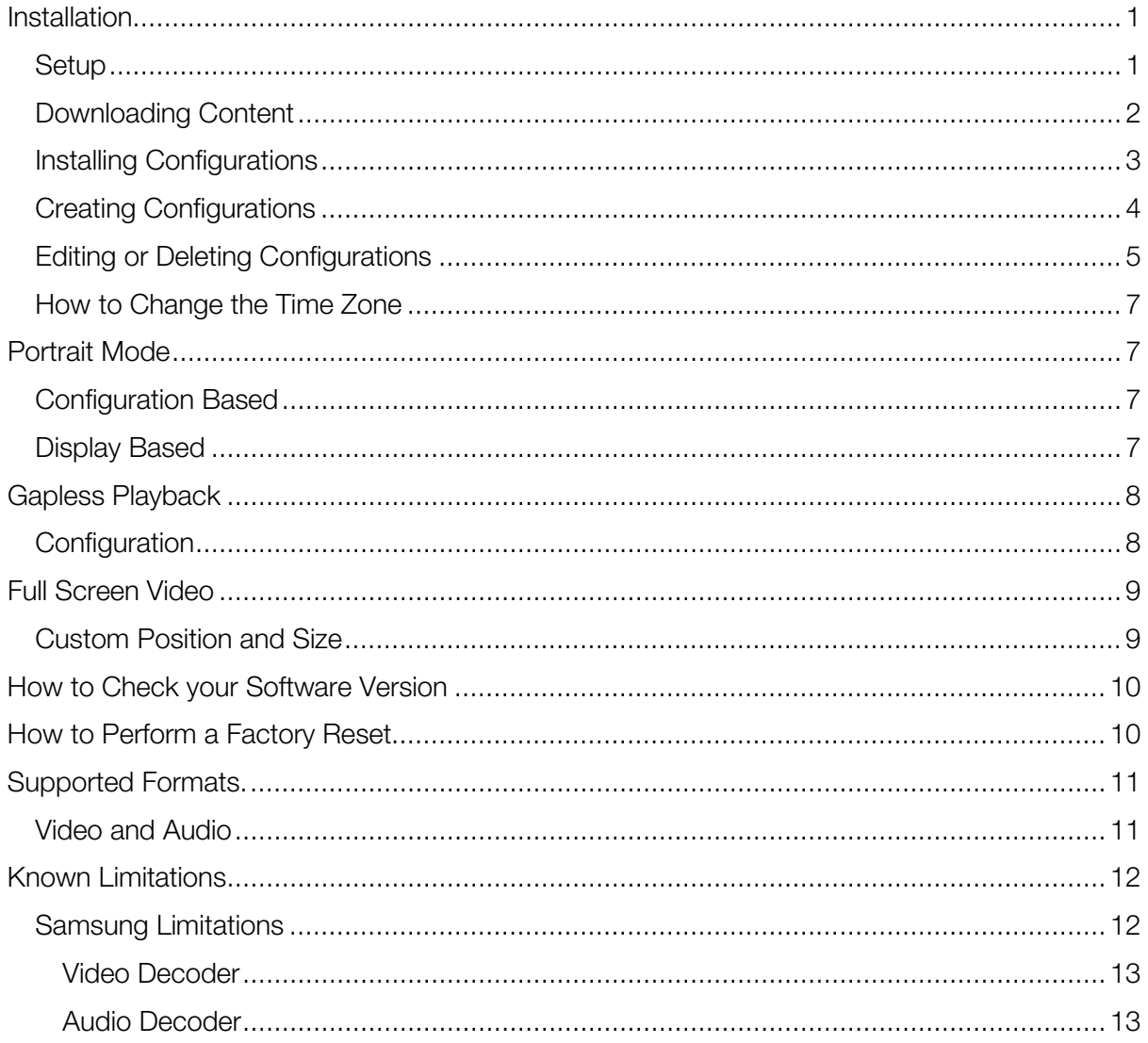

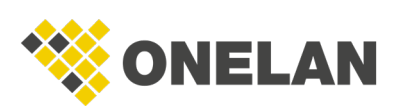

# <span id="page-3-0"></span>Installation

Plug the screen in and power on.

A keyboard can be plugged into the screen to assist with setup.

For out of the box setups, please follow Steps 1-8 to take you through the on-screen wizard. Otherwise, go to Step 9.

#### <span id="page-3-1"></span>Setup

- 1. Using the remote, select your preferred menu language and press **Next**.
- 2. Select the orientation for on-screen menus and content and press **Next**. Content orientation can be adjusted from the CMS at any time.
- 3. Set **Auto Power Off** to Off as otherwise the screen may unexpectedly turn off.
- 4. Connect the player to your preferred network. SoC players support both wired and wireless connectivity. Once connected, press **Next**.
- 5. Set the date and time and press **Next**.
- 6. Select Play via URL Launcher and when prompted enter the URL of your CMS in the format:

https://cms\*\*\*\*\*.domain.soc

or

https://<IPaddress>/soc

**Note**: Ensure you append '/soc' to the end of the URL.

- 7. Once entered, press **Next**.
- 8. Now press OK. You should now be presented with the Samsung Signage menu. If this does not appear, press the **Home** button on the remote.
- 9. To direct the SoC player to a different CMS, select **Change URL** and input the URL of your CMS following the format specified in Step 6.

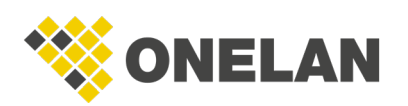

- 10. Once the URL is correct, select **URL Launcher.**
- 11. The SoC player will now download the SoC app and you will be presented with an Install Code page.
- 12. Enter a configuration install code (see installing configurations) and press Done (or **Enter** on a keyboard).

**Note:** The install code can be found by navigating to the **Manage Players** page of your CMS and selecting the **Settings**  $\bullet$  icon in the left-hand panel. Here you will be able to manage multiple configurations. Each configuration on this page will have its own unique install code.

#### <span id="page-4-0"></span>Downloading Content

- 1. Type in the install code using the Samsung remote or a keyboard.
- 2. The factory-shipped install code is **DEFAULT0** (this is the default configuration).
- 3. Press **Enter** on the keyboard or **OK** on the remote.
- 4. You should see the **Player Installation Progress** screen.
- 5. Once the player has installed, it will automatically reboot.
- 6. If the channel has been published, the player will download content and switch to playback mode.

**Note**: If the channel has not been published, it will show you the channel ID and wait for it to be published on the CMS.

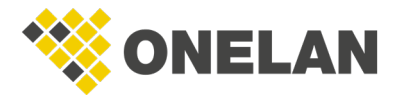

### <span id="page-5-0"></span>Installing Configurations

- 1. On the CMS, click on the **Manage Players** icon or navigate to **Home > Manage** Players.
- 2. Select the relevant player from the list.
- 3. Click on the Actions tab.

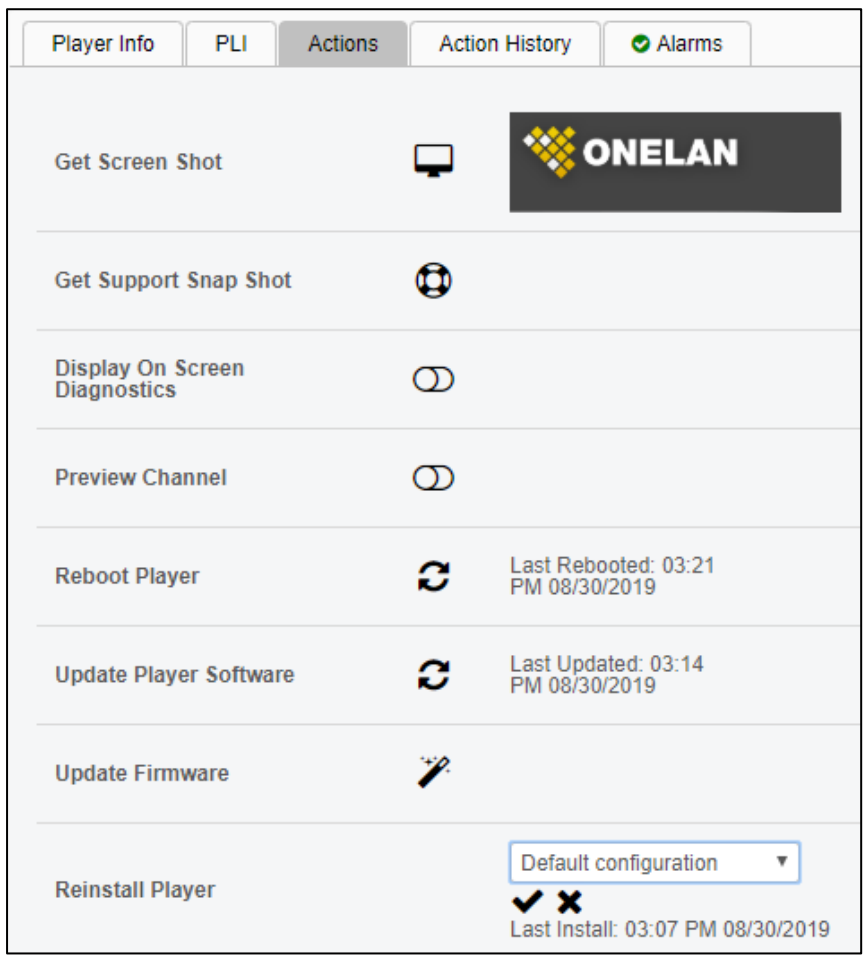

- 4. Click on the **plug** icon.
- 5. Select the preferred configuration from the drop-down menu.

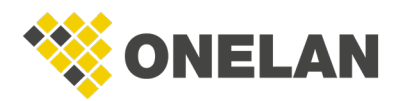

*Note*: During initial setup, when a SoC player displays the install code page, you can use the reinstall feature on the CMS to install the player. This allows for a remote install rather than typing an install code into each player.

6. Click the tick button and the new configuration will install.

### <span id="page-6-0"></span>Creating Configurations

- 1. Click the **Manage Players** icon in the top right-hand corner of the CMS. You can also reach this page by navigating to **Home > Manage Players**.
- 2. Click the **Settings**  $\bullet$  icon on the left-hand side.

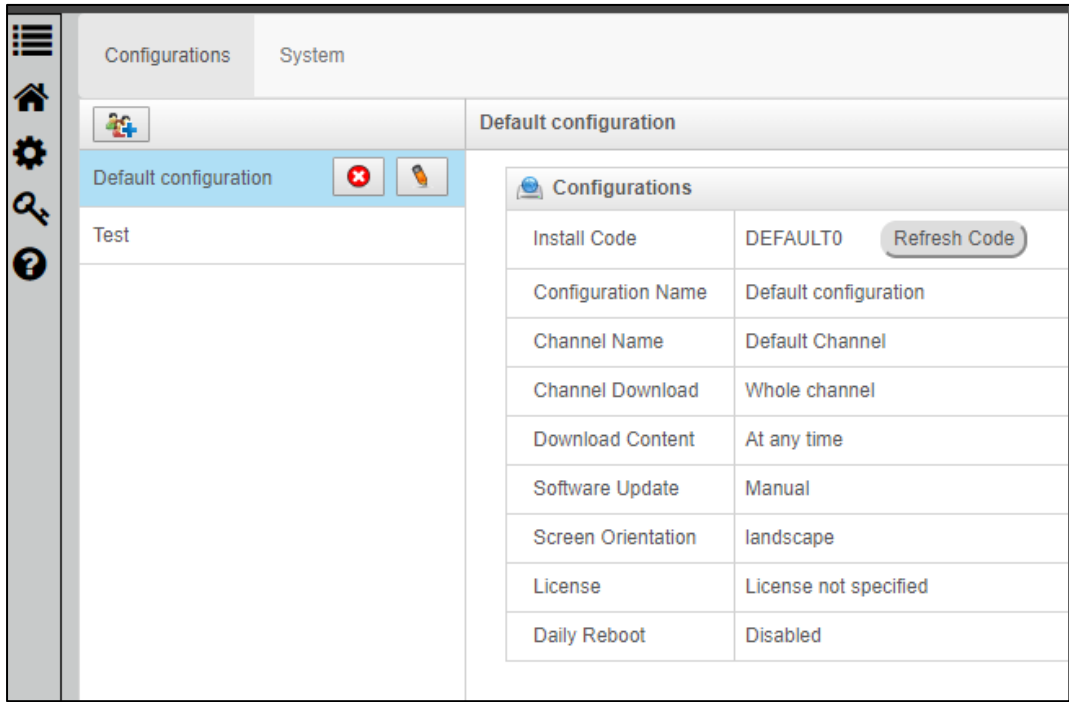

3. Click the **Add Configuration**  $\begin{bmatrix} 1 & 1 \\ 0 & 1 \end{bmatrix}$  button.

4. Type the name of the configuration and select the appropriate channel, screen orientation and license you want your configuration to be associated with from the drop-down menus. If you wish to restrict the channel download to specific times, click Restricted Times and enter the appropriate values.

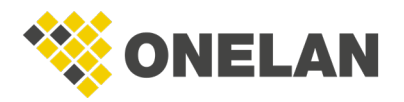

This feature allows you to add and edit configurations. Therefore, you can install screens with pre-set orientations and channels.

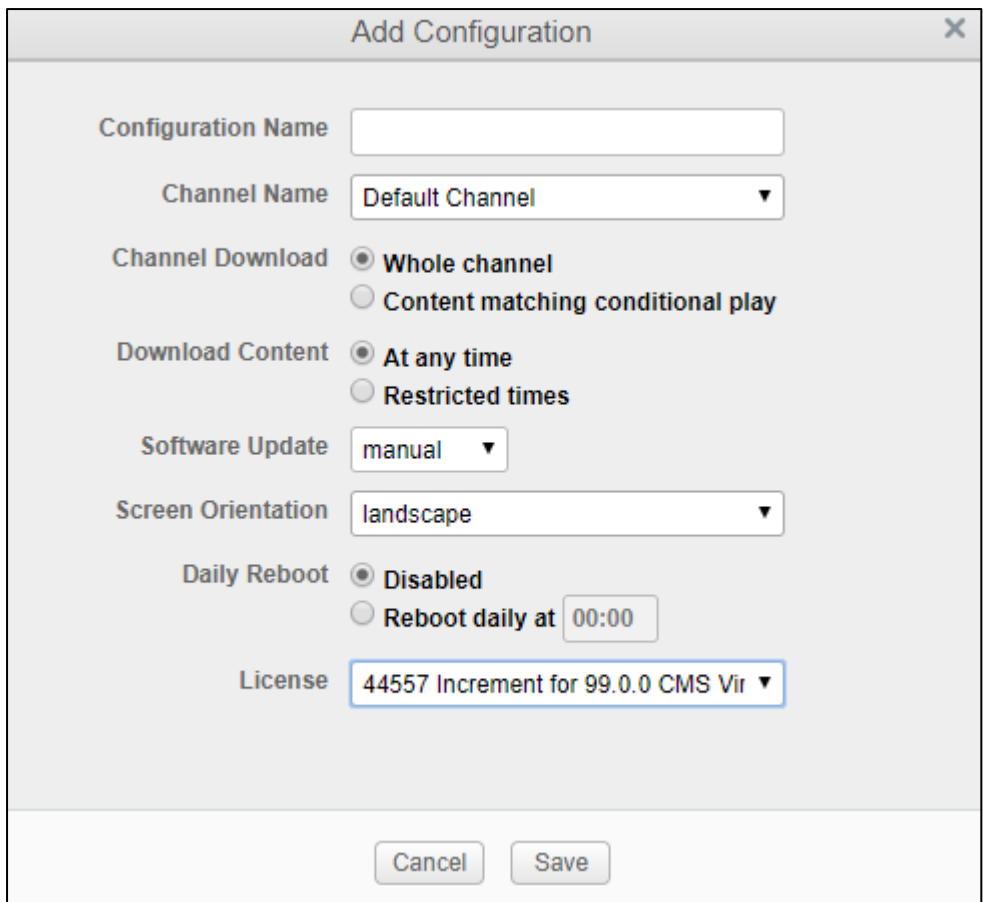

#### <span id="page-7-0"></span>Editing or Deleting Configurations

- 1. Click the **Manage Players**  $\Box$  icon in the top right-hand corner of the CMS or navigate to Home > Manage Players.
- 2. Click the **Settings in the left-hand side.**
- 3. Select a configuration in the list. It will highlight blue and two icons will appear to the right.

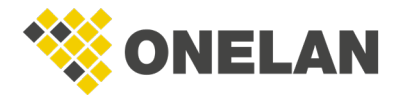

- 4. To edit:
	- 4.1. Click the Edit icon and a pop up will appear showing you the installation code.
	- 4.2. You can rename the configuration, select a different channel, set channel download options, change the screen orientation or associated license and other options.

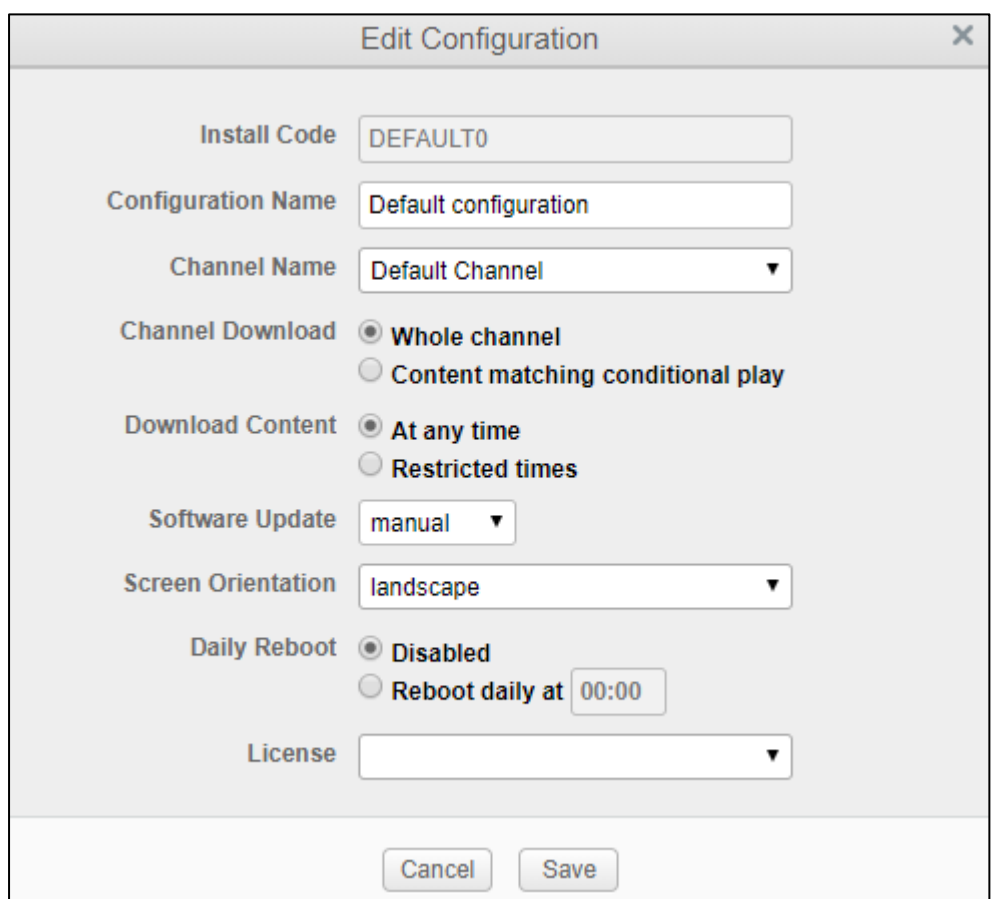

- 5. To delete:
	- 5.1. Click the **Delete icon.**
	- 5.2. This will open a pop up asking if you are sure. Select Yes.

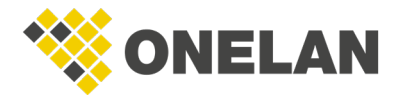

### <span id="page-9-0"></span>How to Change the Time Zone

- 1. Press the **Menu** button on the remote.
- 2. Scroll down to **System**.
- 3. Select Time.
- 4. Select Clock Set.
- 5. Press Menu to return to the man menu.
- 6. Press Menu again to close the main menu.

# <span id="page-9-1"></span>Portrait Mode

### <span id="page-9-2"></span>Configuration Based

ONELAN recommends pre-rotating content before adding it to the CMS. If this is not possible, orientation can be set through display and configuration.

- 1. Click the **Manage Players** icon in the top right-hand corner of the CMS or navigate to Home > Manage Players.
- 2. Click the **Settings**  $\bullet$  icon on the left-hand side.
- 3. Select your configuration from the list.
- 4. Click on the **Edit button** and change the orientation of the screen through the drop-down menu in the pop-up box.
- 5. Click Save.

**Note:** The display orientation takes precedence over the configuration orientation.

#### <span id="page-9-3"></span>Display Based

1. Click the **Manage Players** in the top right-hand corner of the CMS or navigate to **Home > Manage Players**.

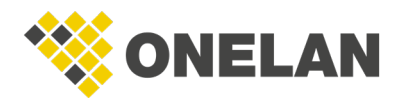

- 2. Select your player from the list.
- 3. On the Player Info tab, click on the Edit button on the right-hand side.
- 4. The player information will become editable.

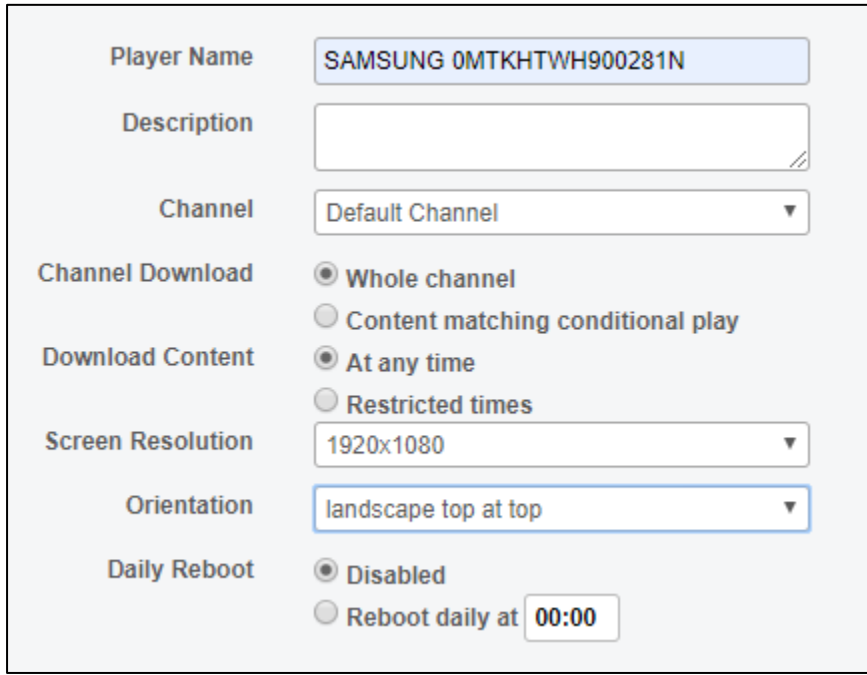

- 5. Select the desired orientation from the drop-down menu.
- 6. Click Apply.

**Note**: The display orientation takes precedence over the configuration orientation.

## <span id="page-10-0"></span>Gapless Playback

### <span id="page-10-1"></span>**Configuration**

Gapless playback is constrained on Samsung players and content must meet the following specifications to play in gapless mode:

- The playlist must consist of all videos. Adding any other playlist item will cause it to not run gapless. Therefore, any images must be converted to videos.
- Each video must play until finished.

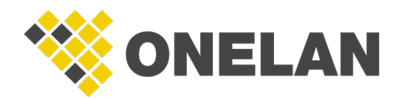

- All videos must have:
	- o The same aspect ratio.
	- o The same video encoding.
	- o The same audio encoding.
	- o MP4 format.

*Note*: Folders with videos are supported subject to these constraints.

[Supported formats](#page-13-0) provides details of supported codecs.

## <span id="page-11-0"></span>Full Screen Video

Full screen video is most easily accomplished by creating a layout with a single full screen video zone. However, you can also use custom position and size following the steps below. This is useful for when your layout is multi-zoned, and you want a single item playing full screen and for each other item playing only in that zone.

#### <span id="page-11-1"></span>Custom Position and Size

- 1. In the relevant playlist, select the item you wish to go full screen.
- 2. Click on the item's  $\text{Edit}$  button.
- 3. Click on the Advanced tab.

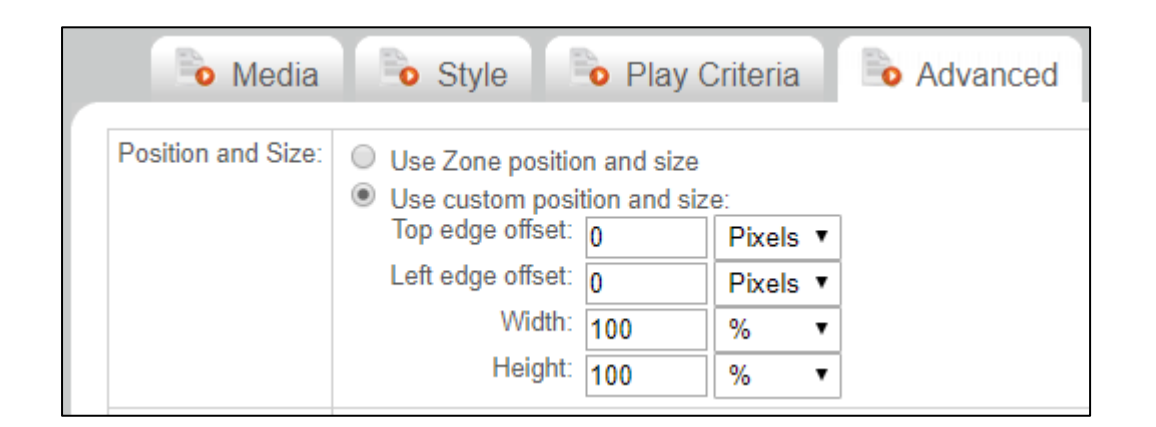

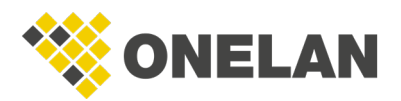

- 4. Select Use custom position and size.
- 5. Set the Left and Top edge offsets to 0 Pixels.
- 6. Set the Height and Width to 100%.
- 7. Click Save Changes.

## <span id="page-12-0"></span>How to Check your Software Version

- 1. On your remote, press the **Menu** button.
- 2. Scroll down to **Support**.
- 3. Navigate to Software Update.
- 4. The current software version will be displayed on the right-hand side.

## <span id="page-12-1"></span>How to Perform a Factory Reset

- 1. On your remote, press **Home**.
- 2. Select **Change URL** and change it to \$DEL.
- 3. Press Done and Launch URL.
- 4. Now press **Home** again and change your URL back to your CMS URL.
- 5. Relaunch the player.

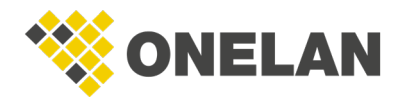

# <span id="page-13-0"></span>Supported Formats.

This section lists all the streaming products and media file formats supports on Samsung SSSP2.

#### <span id="page-13-1"></span>Video and Audio

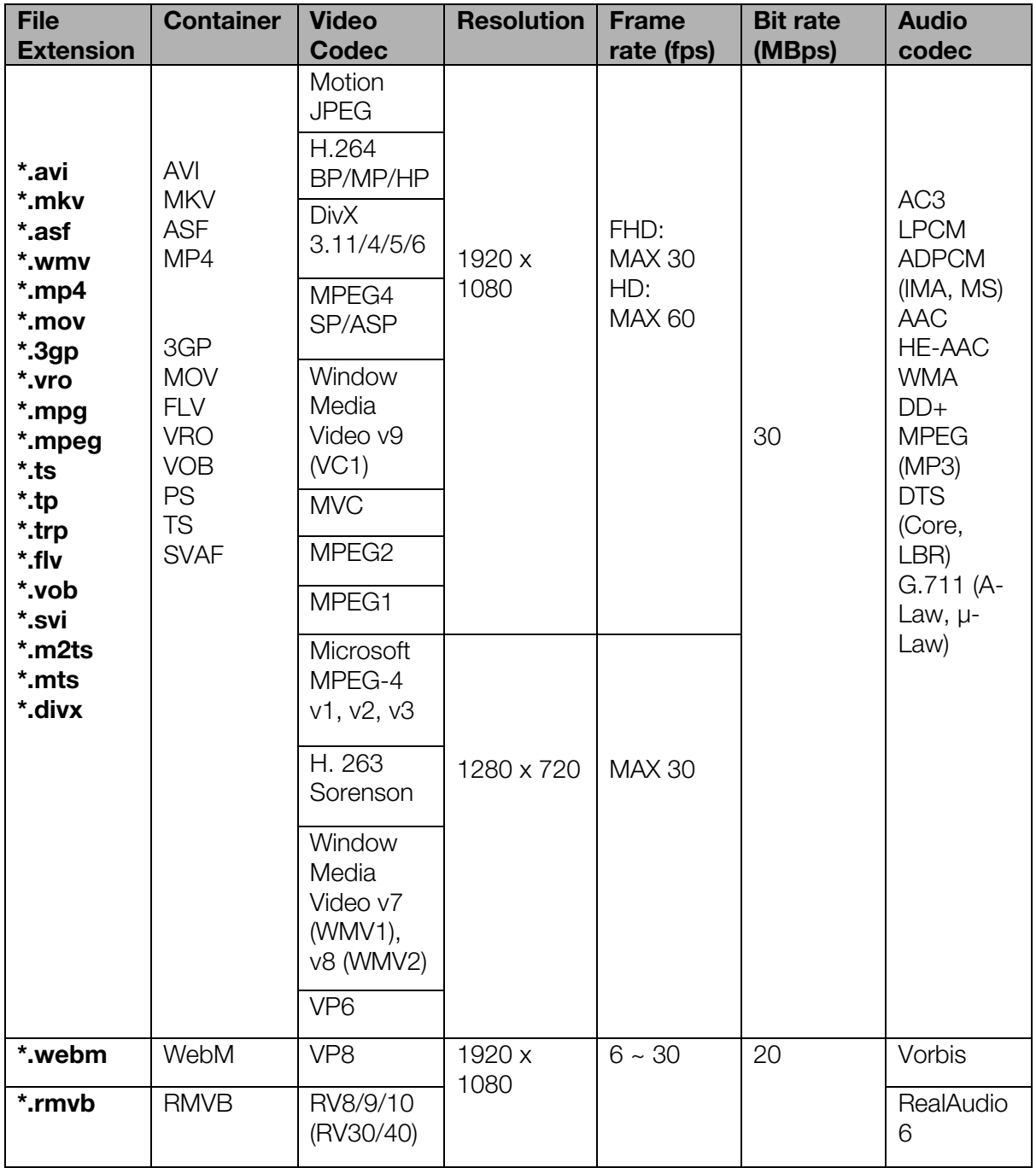

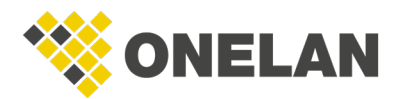

# <span id="page-14-0"></span>Known Limitations

• NTB level gapless playback: this is a known limitation with Samsung players. The gapless playback will not be to the same level as the NTB and requires the configuration detailed in this document to be met. If the player cannot play one of the videos, then the player will fall back to playing the videos non-gapless.

*Note*: Samsung SSSP2 players cannot support gapless playback in portrait configurations. Gapless playback will only work in landscape.

- Movies/images: use media of a similar size to the zone as otherwise scaling may cause loss of quality.
- GIFs: avoid using multiple animated GIFs as these can cause playback issues.
- Volume: if you set the volume of an item with sound (that is, a video, HTML item or soundtrack) to 0% or mute a schedule on the CMS managing the SoC screen, sound will still play on that SoC screen.
- Video opacity: is not supported.
- SoC players do not yet support the Show part of Movie option for the Movie Size property.
- External storage: Kingston Datatraveler USBs are not recommended for use with external storage as this may lead to connectivity issues.

#### <span id="page-14-1"></span>Samsung Limitations

- Some codes may not be playable if there are errors in contents.
- Media is not able to be played if the file is corrupted or information in the container is wrong.
- Content which has a higher bit rate or frame rate than specifications may present stalling of video or audio during playback.
- Seek (jump) function is not supported if the index table is corrupted.
- Network streaming contents may not be played smoothly depending on network status.

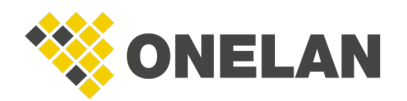

- Some USB/digital camera devices may not be compatible with the player.
- RMVB is supported only in China, Hong Kong target device.
- HEVC codec is supported only in MKV/MP4/TS container.
- SSSP3 players do not have good performance when full screen imagers are set to fade in/out. The animation may stutter or not show at all.
- Samsung gapless play is only supported in 'stretch' mode.
- Do not use an audio-only video as the first item in a playlist as this will stop the movie player from working.

#### <span id="page-15-0"></span>Video Decoder

- H.264 FHD: supports to level 4.1 (FMO/ASO.RS are not supported).
- VC1 AP L4 is not supported.
- Except WMV v7, MSMPEG4 v3, MVC, VP6:
	- o Below 1280 x 720: 60 frame max.
	- o Above 1280 x 720: 30 frame max.
- GMC 2 or higher are not supported.
- SVAF top/bottom, side by side, left/right view sequence type (2 ES) are supported.
- Only BD MVC Spec is supported.

#### <span id="page-15-1"></span>Audio Decoder

- WMA: supports 10 Pro 5.1 channel.
- WMA lossless audio: not supported. Supported to M2 profile.

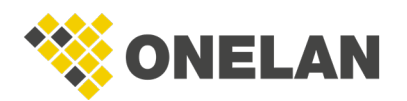

- China, Hong Kong target device doesn't support RealAudio 10 lossless.
- QCELP, AMR, NB/WB are not supported.
- Vorbis: supports to 5.1 ch.
- DD+: supported to 5.1 ch.
- DTSLBR codec is support only in MKV/MP4/TS container.

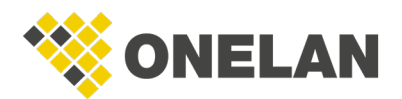